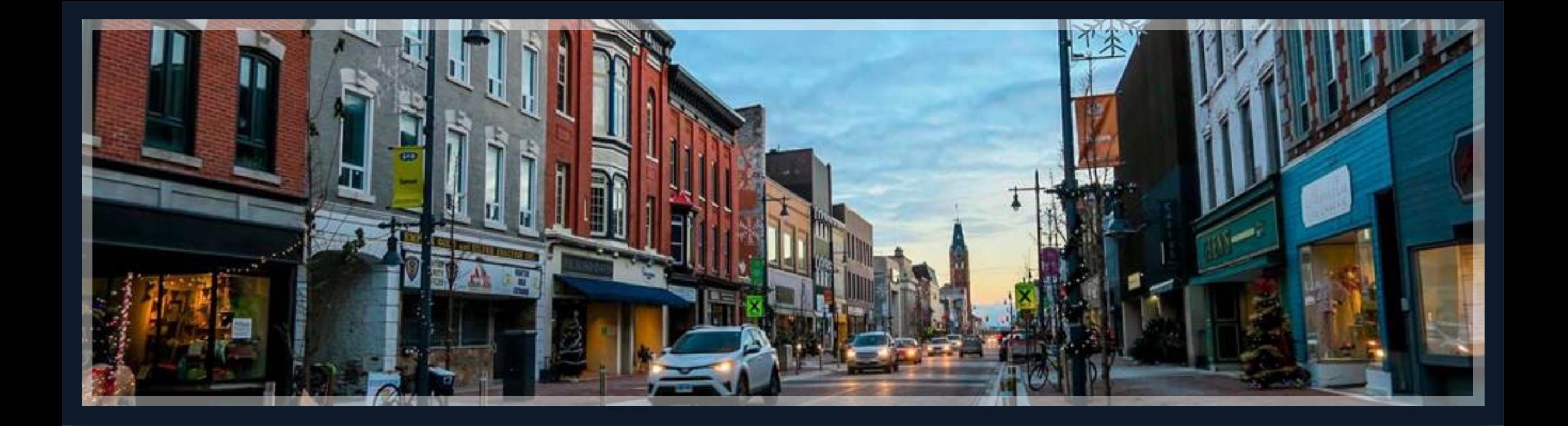

# Springbrook – W2 Processing

Enterprise and Cirrus

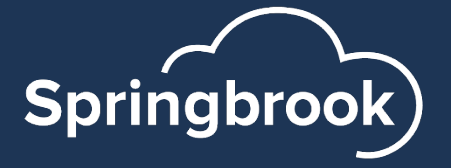

# Agenda

- IRS information
- W2 process Generate
	- Exceptions
	- Edit
	- Proof List
	- $\blacksquare$  W2
	- Export
	- § Commit
- Cloud only tax table updates

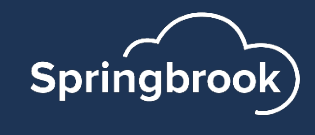

## IRS information

- § General Instructions for W-2 https://www.irs.gov/pub/irs-pdf/iw2w3.pdf
- Accuwage https://www.ssa.gov/employer/accuwage/ind
- Be sure to have an active BSO log in to be able electronically.
- Springbrook does not give legal advice so will resources above to obtain specific code and re

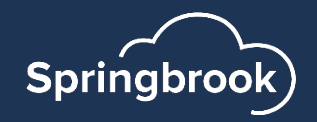

## Prepare for W2s - Balancing

Remember – If the Payroll history is correct in the system W-2's will process without any issues or modifications.

- Complete 4<sup>th</sup> quarter reports.
- § Do any manual check adjustments to handle items like disability pay.
- Total the reported amounts for the year.
- Run a deduction register (Totals only) for the year.
	- § Check against W-2 proof list
	- Make sure the totals for FICA/FICAR and MEDI/MEDIR match.
		- MEDI will not match if you have employees that earned over \$200,000.
		- FICA will not match if you had employees with disability pay (depending on plan).

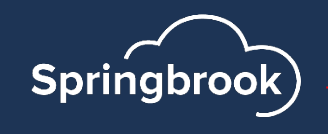

## W2 Process (Enterprise and Cirrus)

- Generate Brings in employee information to the batch.
- Exceptions Optional step.
- Edit Optional step.
- Proof List Summary and Detail available. Used to balance and find errors.
- $W2$  Prints the forms.
- Export Exports data to be uploaded.
- Commit Sends data to Employee Self Service (ESS). You must commit batch for employees to see W-2 in ESS.

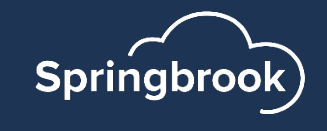

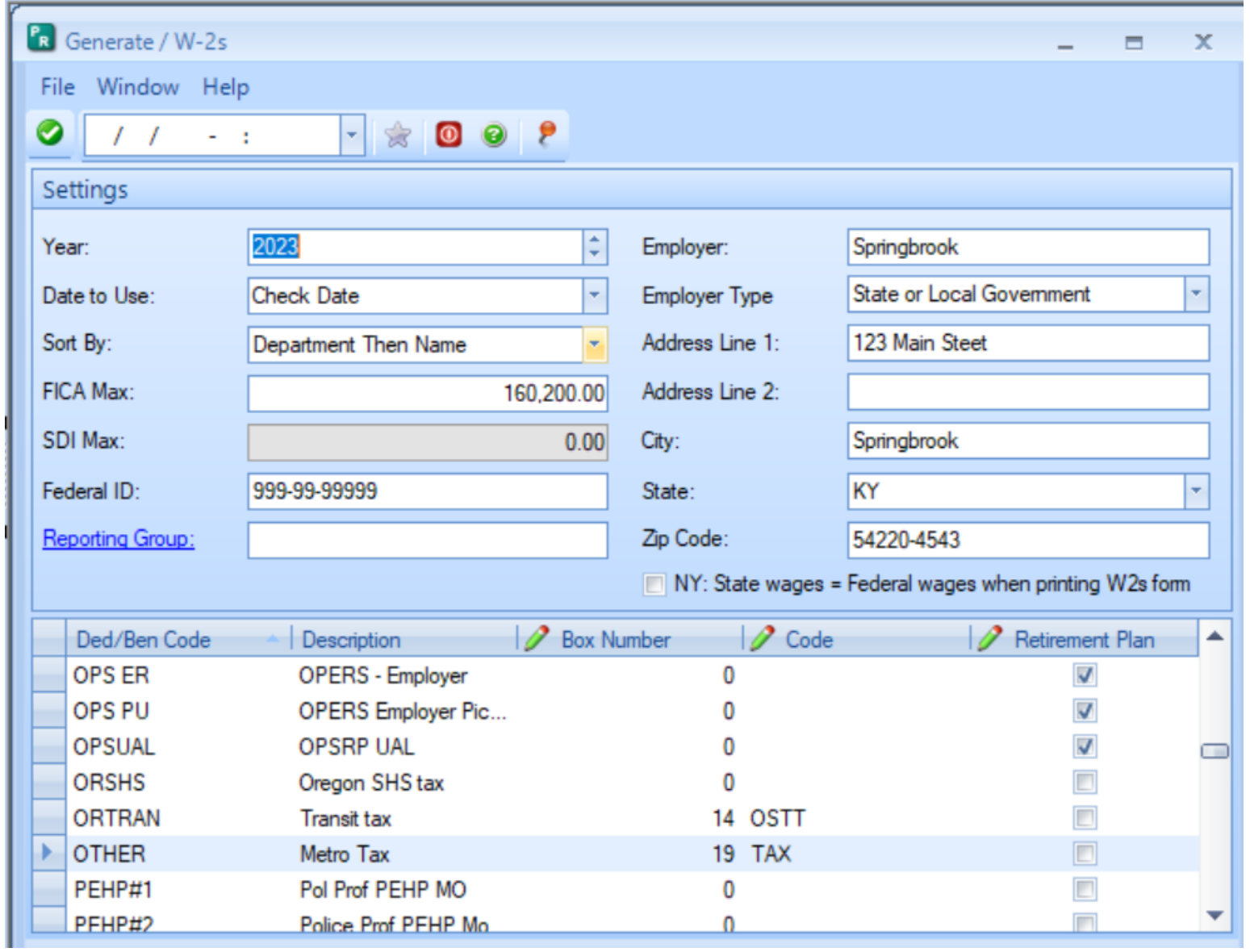

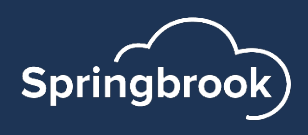

## W2 Process - Generate

- Select 2023 (proper year being reported).
- § Always use Check Date.
- Select desired sort for the W2s.
	- Department Then Name
	- Employee Number
	- Last Name
	- Social Security Number
- Check the FICA maximum and change if necessary.
- If California, check the SDI Max.
- Verify the Federal ID is correct.
- Use Reporting Groups only if required.

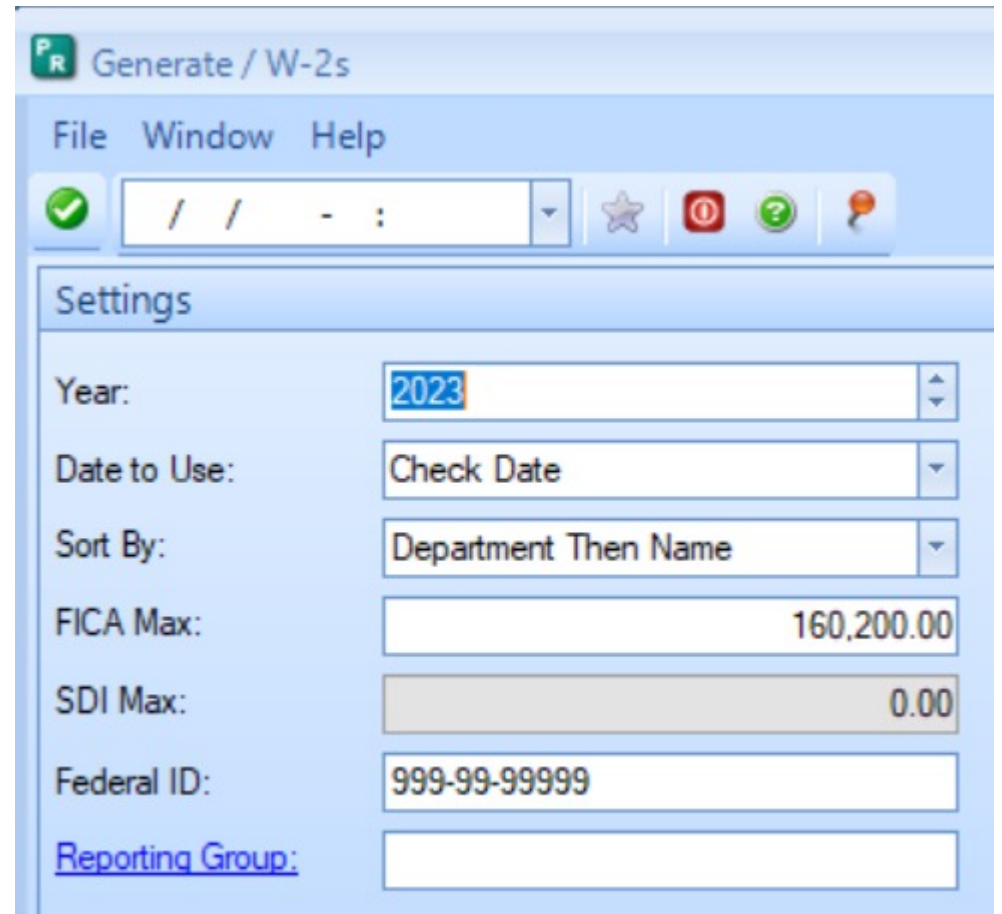

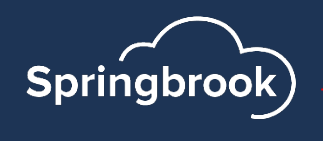

## W2 Process – Generate (cont.)

- Employer Name and Address come from System Setup.
- § Employer Type Does not save in earlier versions.
	- § Federal Government
	- Not Applicable
	- State or Local Government
	- State of Local Government tax exempt
	- Tax Exempt
- § NY: State wages = Federal wages on W-2 toggle Used in NY. Forces the State Wages to equal the Federal wages regardless of history.

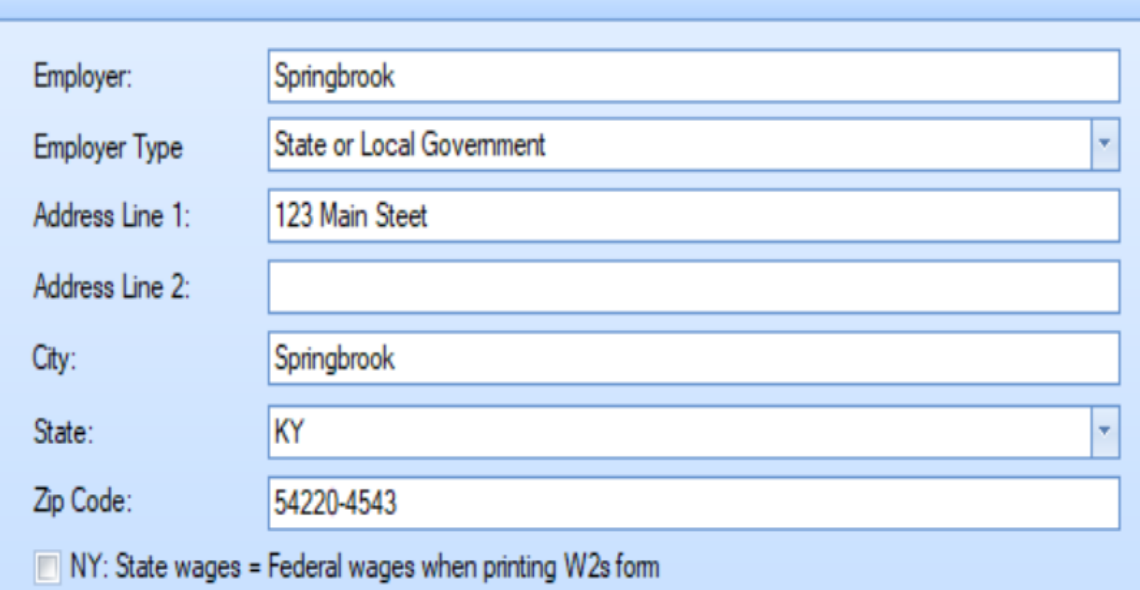

## W2 Process – Generate (cont.)

- Mark Retirement Plan
	- Mark any deductions or benefits identifying employee is in a Retiremen plan.
	- Checks box 13 on the W2.
- Fill in Box Numbers and Codes

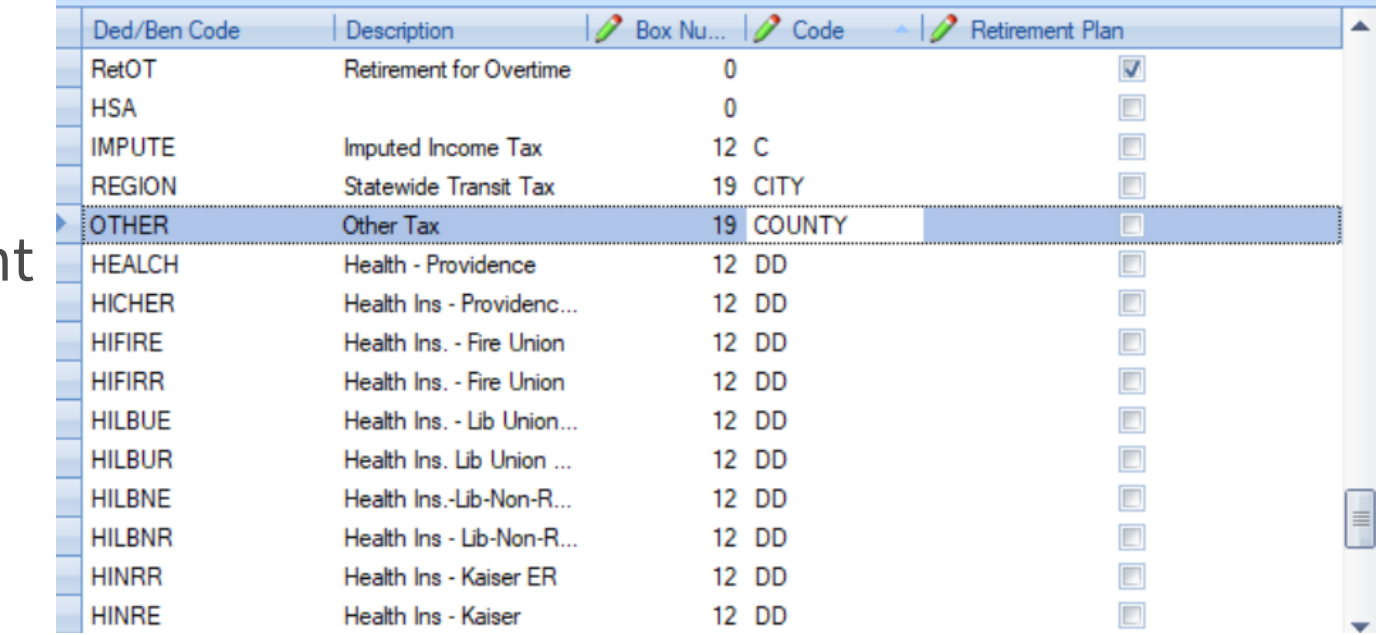

■ 7.15+ will create second W2s if more information than will fit in boxes 12, 14 and 19

Tip – The down arrow can make entry easier in this section of the window.

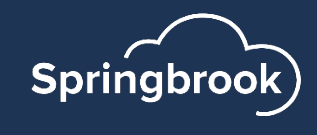

## Generate Notes

- § **Generate settings are not saved from year to year**.
- Local Taxes (boxes 18, 19, 20) on the W2 Functionality has been added to print the description keyed in the code box if filled in. If blank the description will come from the deduction description (as room allows).
- DON'T forget to toggle the Retirement Plan box for any deduction/benefit codes that should mark this box.
- Reporting Groups Used to report separate Employer tax ID numbers. Not often used unless you report multiple agencies separately. IF USED – MAKE SURE TO CHECK THE EMPLOYEES IN THE REPORTING GROUP BEFORE GENERATING!

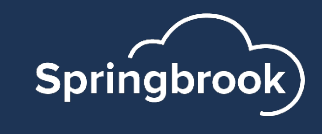

## **Exceptions**

- Exceptions include an exception if there are any negative totals brought into the process. These will reject in Accuwage.
- § If a Name, SSN or other required information is missing the Exceptions step will warn you.
- § **No exceptions will stop the process**. Be sure to check for exceptions.

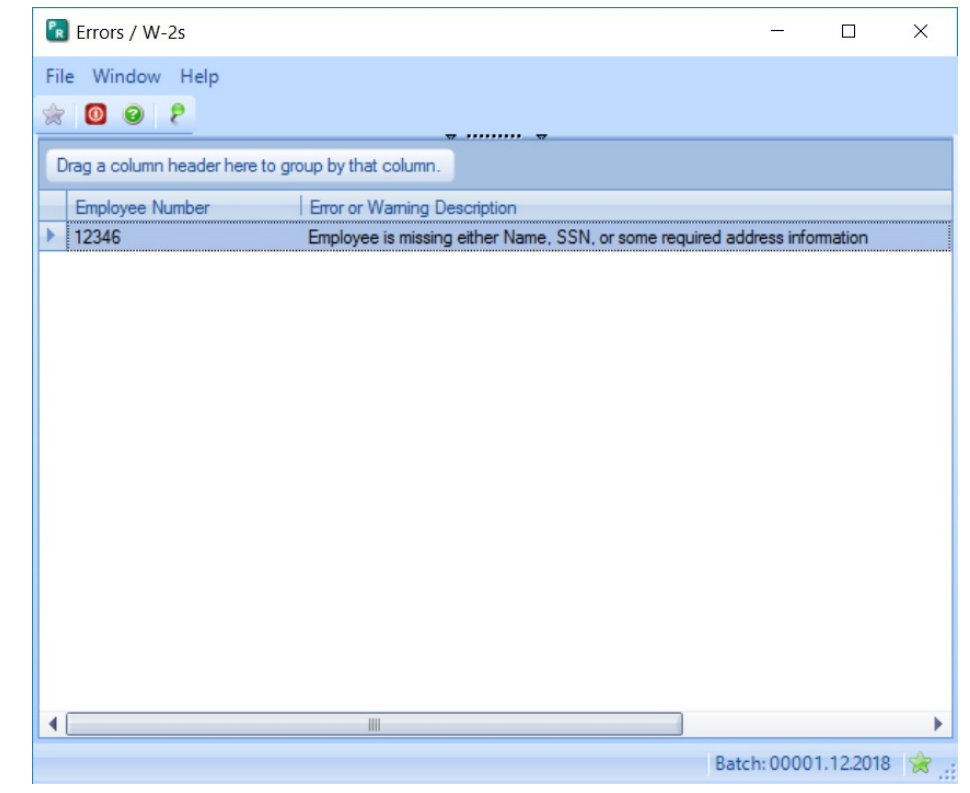

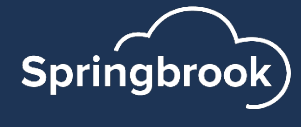

## Edit Step

- § Do you need to edit anything?
	- § Hopefully not any primary information.
	- Make sure the Retirement box checked before making any edits.
	- § Change address information on the employee if possible.
- § To add a new W-2
	- Typically, only necessary if an employee did not have regular wages but had disability pay for the entire year.
	- Best Practice: Have W2 generated information match Payroll History.

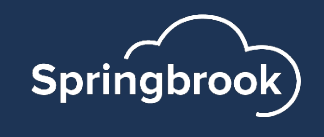

## Overflow W-2s

If an employee has more than 4 items in box 12 or more than 2 in box 19 a second page will be created. This is being added for box 14. Not available in all versions.

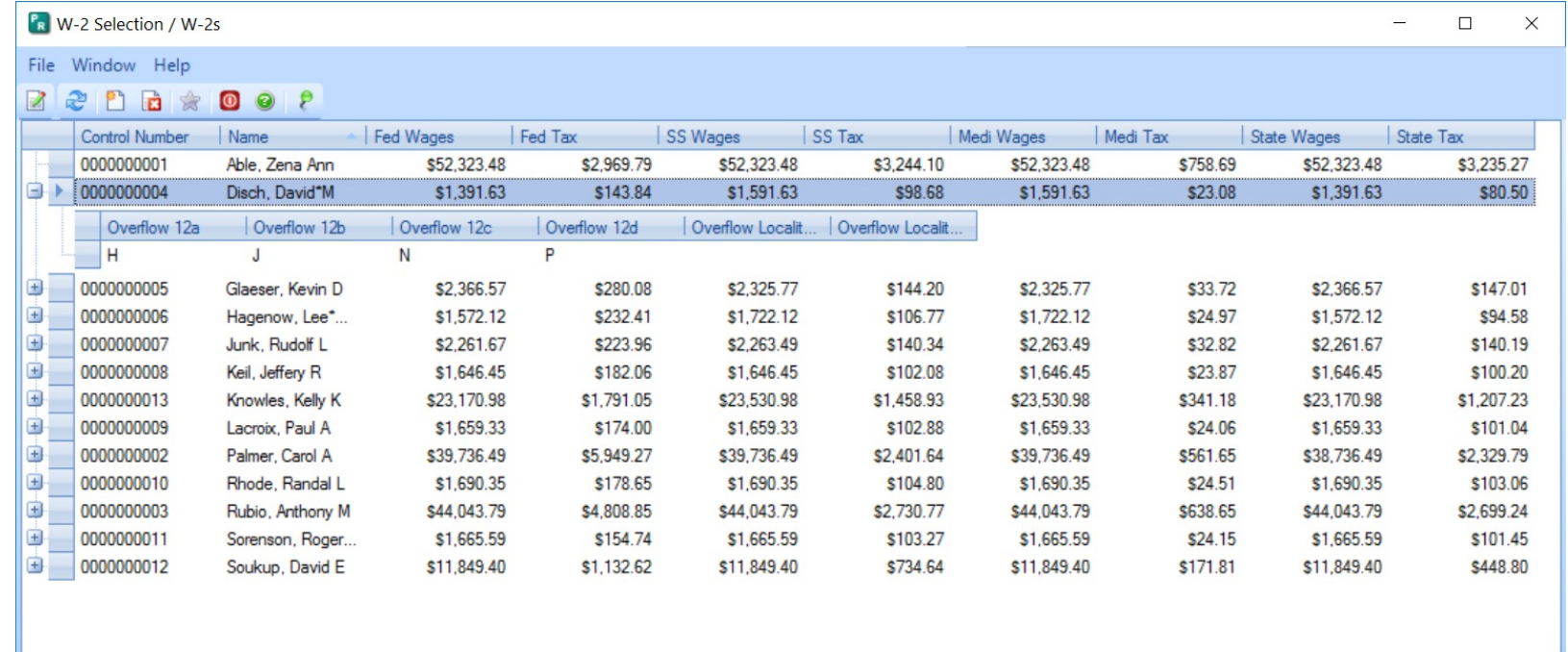

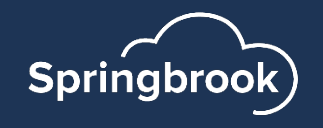

## The Plus  $\blacksquare$  indicates the second W-2 record. If you edited one of the records you must also edit the second record.

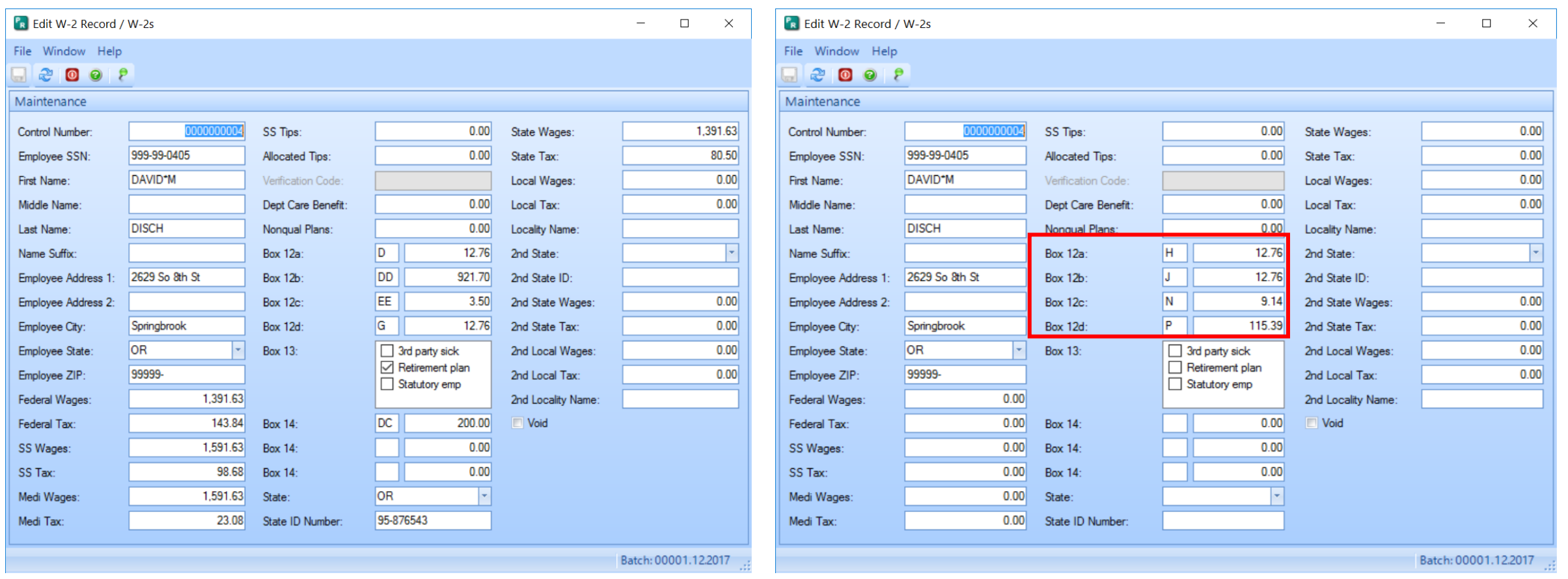

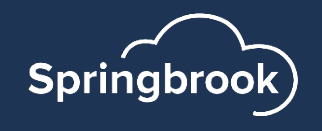

## Proof List

- Run Summary first. You will need to change from Detail to Summary.
- Detail can be run for a single box that doesn't balance to other reports.
	- § Tip: Send detail to Excel as well as the deduction register (summary) or General Wage report.
- If you want to save the detail, go back and run the detail for all boxes.
- Only the last version run will be retained in the batch.

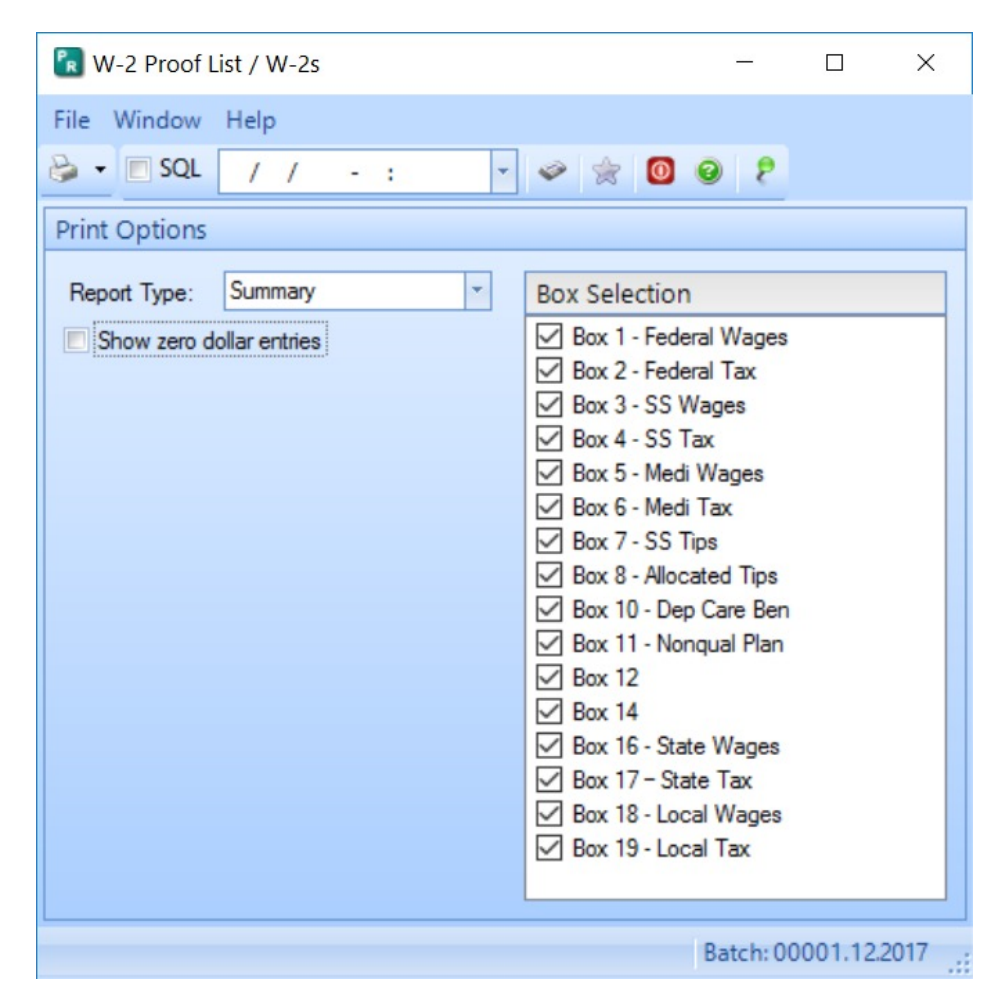

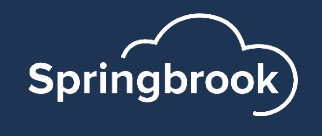

## Balance W2 data to Payroll

- Run a deduction register (Totals only) for the year by check date.
- Check against W-2 Summary proof list.
- Make sure the totals for FICA and FICAR match each other and between the reports.
- If no employees exceed \$200,000, MEDI and MEDIR will match.
- Balance wage totals (FED, STATE, FICA, MEDI) to the Quarterly Wage report for  $4<sup>th</sup>$  quarter.
- Use General Wage report or export (7.17+) to balance local wages.
	- Other has been added as a Subject Wages option to the General Wage report.

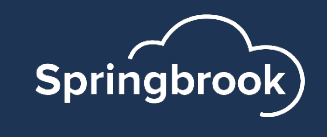

## Print W2s

This step prints the W2 forms.

- ■Employee Copies (B, 2, C) ■Extra Copies (2, C, 2)
- **State Copies (1)**
- ■Employer Copies (D)

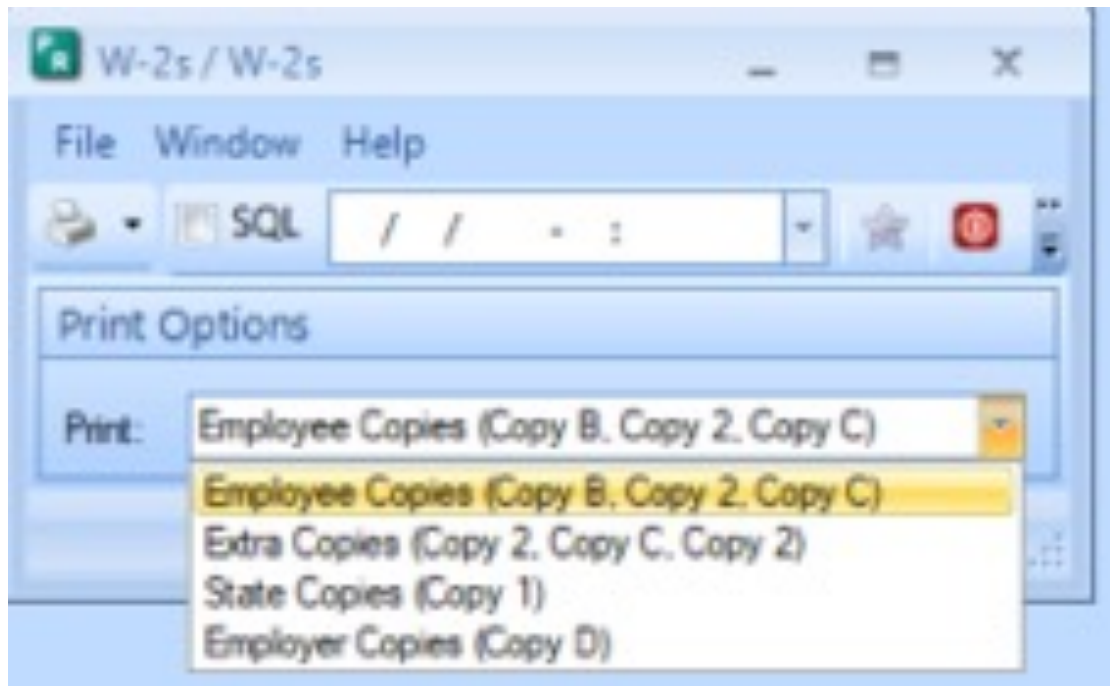

W2s print the entire form 3 to a page so no line-ups are needed.

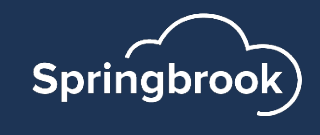

## [Forms](https://www.thesolvgroup.com/)

- § Springbrook prints the entire front of the W-2
- 3 W2s to a page
- $\blacksquare$ § Approved vendor –Some print on plain paper.
- Approved vendors § The Solv Group–800.388.3650
	- https://www.thesolvgroup.com/
	- This link takes you to their forms page https://tinyurl.com

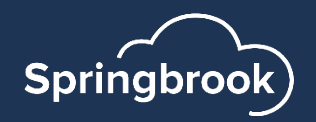

• Notable –800.724.2870

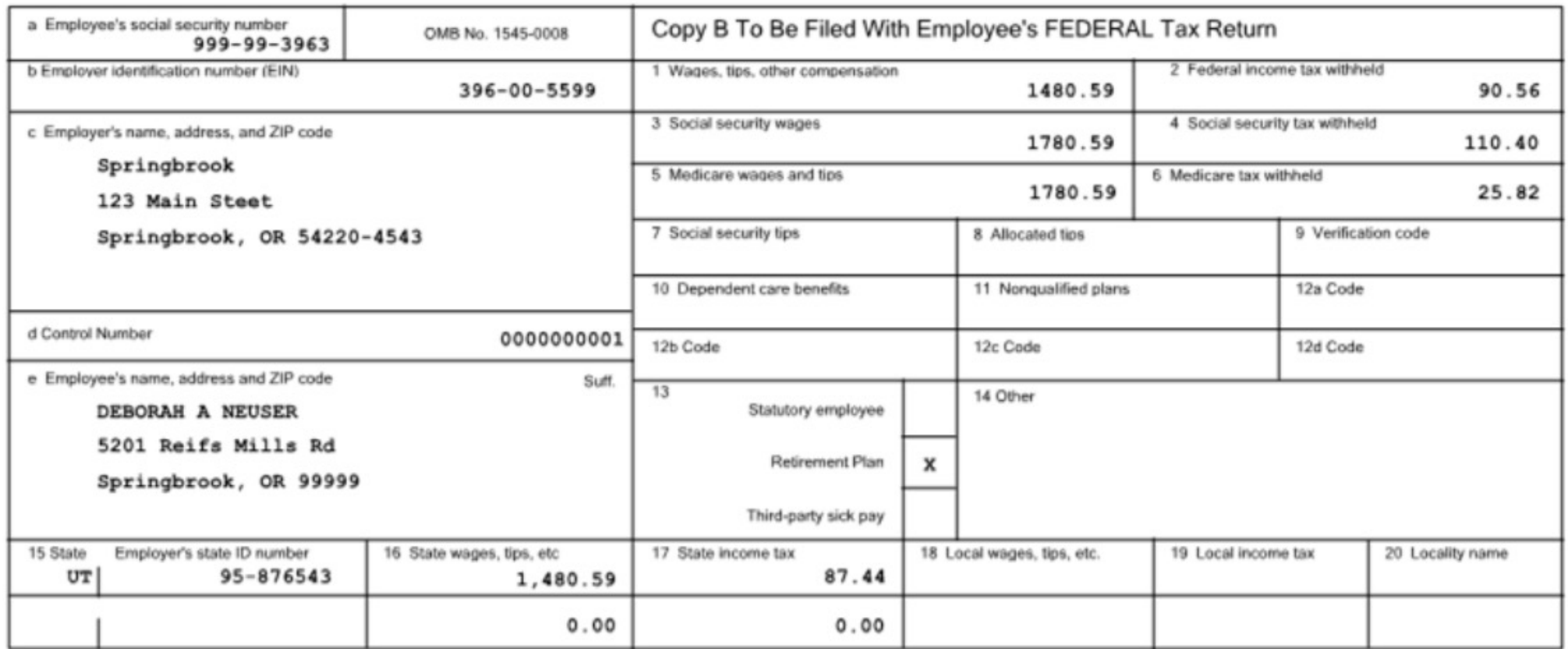

Form W-2 Wage and Tax Statement 2018

Department of the Treasury - Internal Revenue Service

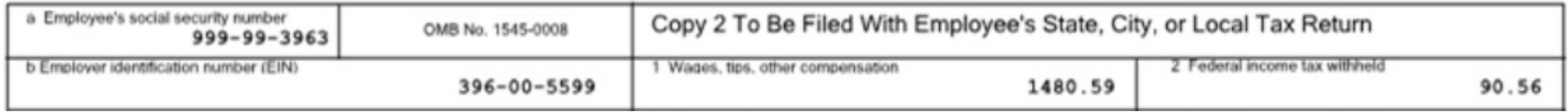

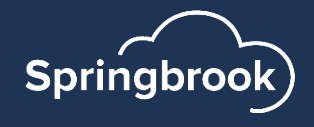

## Export

- Springbrook does not create a printed W3.
- All reporting is done electronically.
- NOTE: No record layout changes to the Federal file for 2023 reporting.

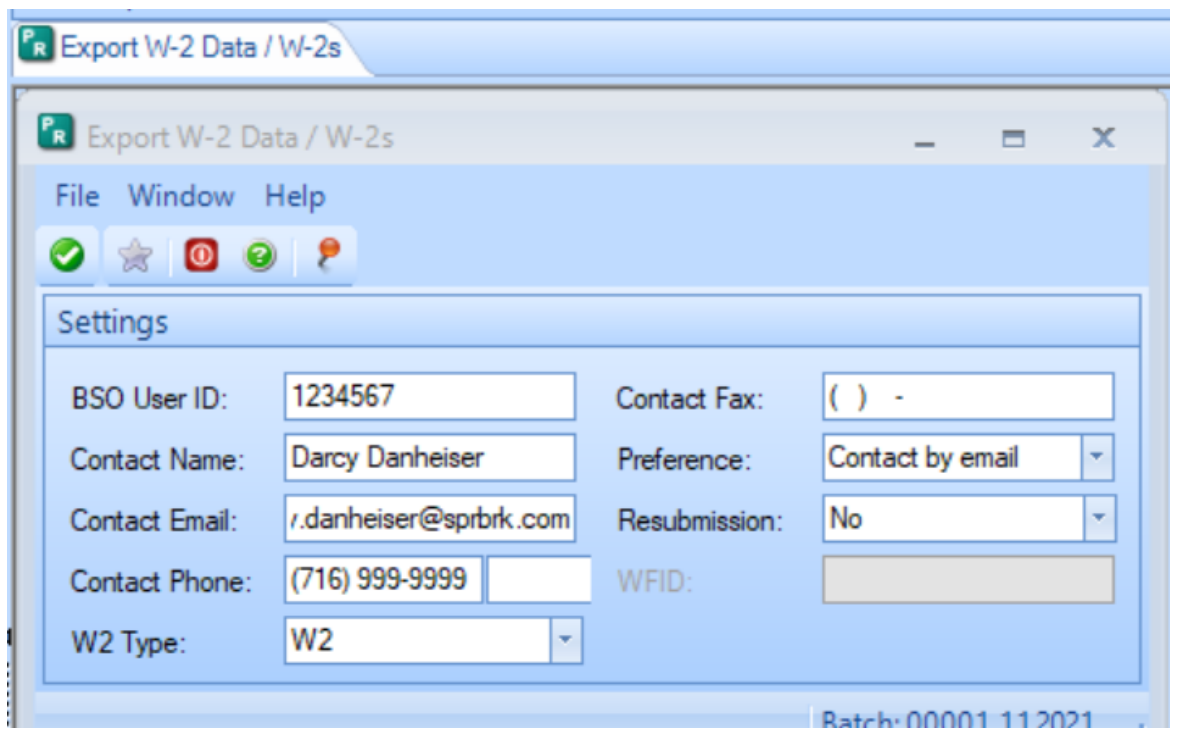

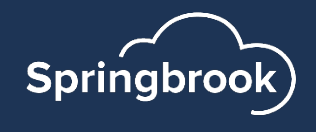

## **Oregon Clients ONLY**

- Oregon Transit Tax is reported in Box 14 for Federal Filing.
- $\blacksquare$  After uploading your file to Accuwage –
- Generate a second W2 batch to upload to the State of Oregon.
- This time, code the Oregon Transit Tax to Box 19, code ORSTT to submit to iWire.
- If you made edits to your original file, you will have to make them again.
- § On the Export Step, say NO to Resubmission.

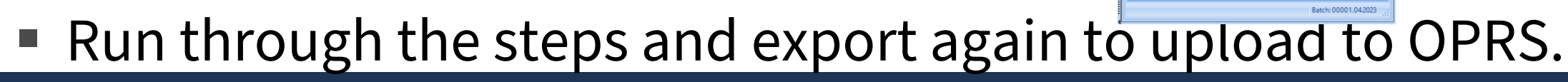

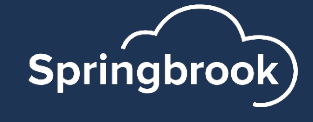

## SSNVS – Social Security Number Verification Service

- Checks employee names to SSNs.
- Export available in both Enterprise and Cirrus: **Payroll > Utilities > SSNVS**.
- Exports a file that can be uploaded to BSO SSNVS for Social Security Number verifications prior to sending W2s.

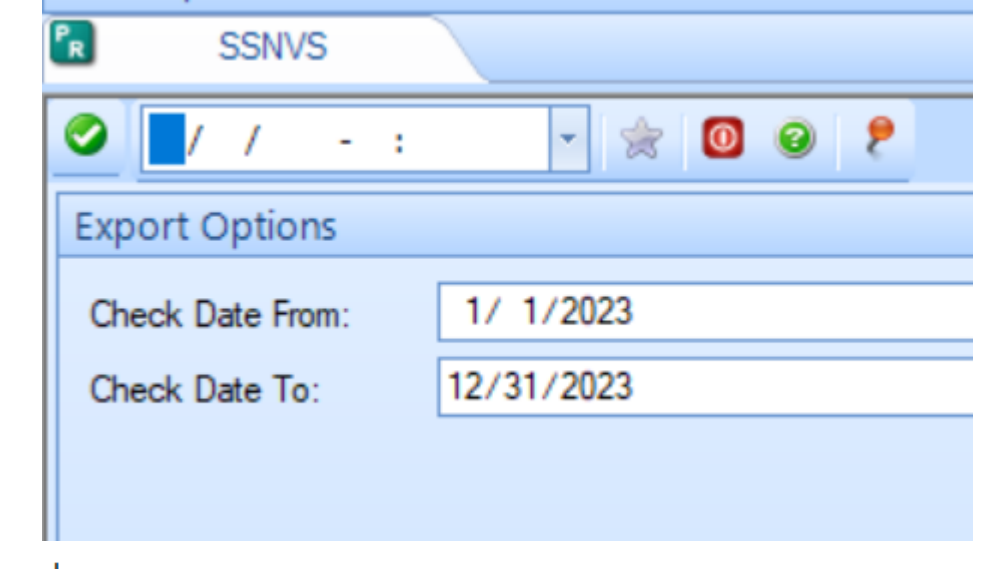

File Edit Format View Help

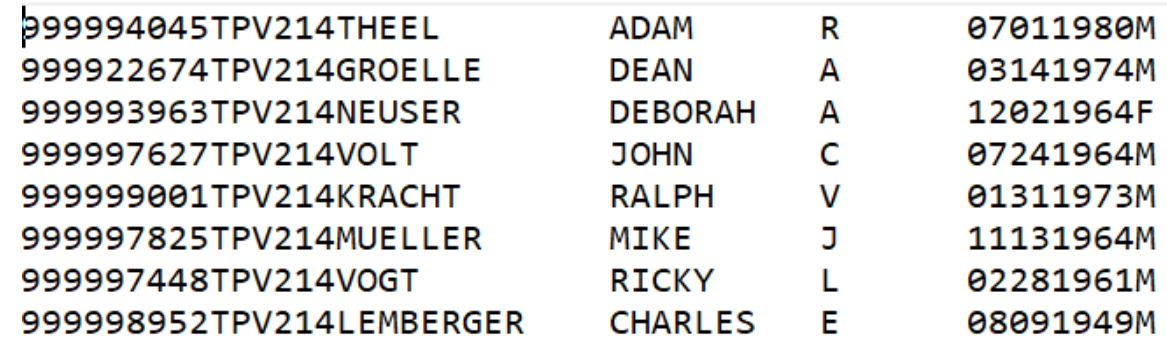

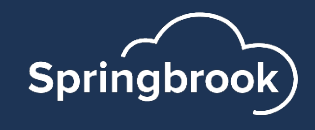

#### **NEW for 2024**: IRS Regulations have been amended, lowering the threshold to 10 Employees. Meaning that if you have **10 or more** W-2s to issue, you *must* file electronically for tax year 2023.

#### E-file information returns | Internal Revenue Service (irs.gov)

E-file information returns | Internal Revenue Ser... 10 or more returns: E-filing now required Starting tax year 2023, if you have 10 or more information returns, you mu...

www.irs.gov

New electronic filing requirements for Forms W-2 | Internal Revenue Service (irs.gov)

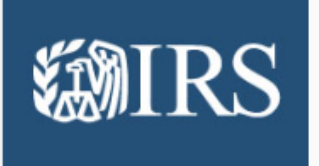

New electronic filing requirements for Forms W... Regulations section 301.6011-2 was amended by Treasury Decision 9972, published February 23, 2023, which lowers...

www.irs.gov

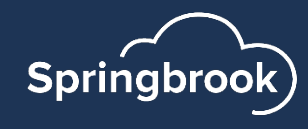

There is also a change to how an employer can access Business Services Online (BSO) in order to be able to submit W-2's to the Social Security Administration.

Go to Business Services Online for more information and the steps to create/use a Social Security online account, Login.gov, or ID.me credential to gain access to the BSO application.

We would encourage you to create your accounts sooner rather than later as this would eliminate frustration when it comes time to file W-2s.

#### **Alert**

#### **Business S**

#### What does this mean

Your existing BSO User services. You must use account, Login.gov, or I

Start by visiting our So

If you do not have a So you will need to create "Create Account" in th

Extra security is a requ

- Wage file upload
- W-2/W-2C online
- AccuWage online
- Social Security N
- View wage repor

You will not be able t levels of security to y

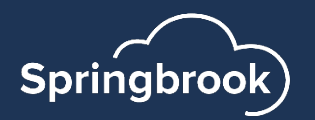

## BSO – [Business Services Online](https://www.ssa.gov/employer/accuwage/index.html)

■ Check now to make sure you can log In to BSO.

■ You can add additional services (SSN checking) if you

https://www.ssa.gov/bso/bsowelcome.htm

Accuwage – Used to upload the W2 file export.

- Must log in to BSO to get to Accuwage Online.
- Instructions on the page linked below.

https://www.ssa.gov/employer/accuwage/in

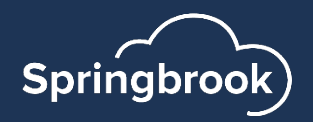

## Accuwage

△ Social Security Administration [US] | https://www.ssa.gov/employer/accuwage/index.html  $\leftarrow$ ☆ Ο **Social Security**  $\mathcal{D}$  SEARCH  $\equiv$  MENU  $\bigcirc$  LANGUAGES  $\bigcirc$  SIGN IN / UP **Verify SSNs Publications & Forms** Home **Employer W-2 Filing Reconciliation AccuWage Online Information** 

What is AccuWage Online? | How do I access AccuWage Online | Helpful Tips | More Information

#### **What is AccuWage Online?**

AccuWage Online is a free application from Social Security Administration that enables you to check W-2 (Wage and Tax Statement) and W-2C (Corrected Wage and Tax Statement) Wage reports for format correctness before uploading them to the Electronic Wage Reporting (EWR) system. AccuWage is a part of Business Services Online (BSO) which allows organizations and individuals to exchange wage information with SSA securely over the internet.

#### **Quick Links**

**Business Services Online Home Page EFW2 - EFW2C Publications** AccuWage Online Help Guide  $\mathcal{A}$ AccuWage Online FAQ A

 $\mathbf{\hat{r}}$ 

#### **BSO Help and Information**

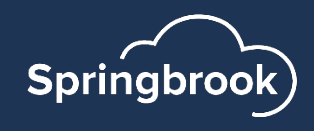

#### Questions so far?

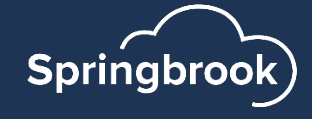

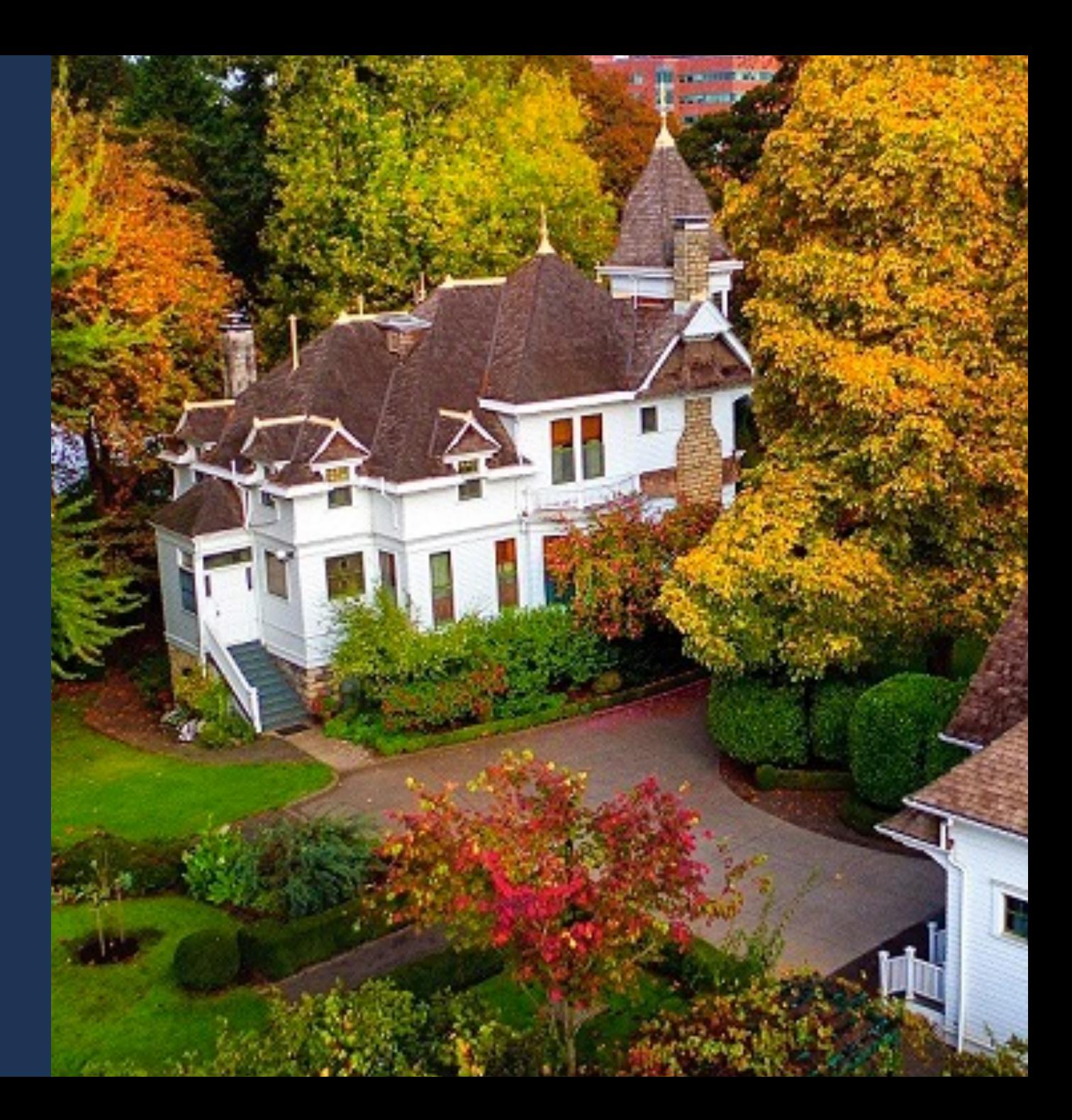

### FFCRA – Families First Coronavirus Resp

[IRS Notice 2020-54](https://www.irs.gov/newsroom/treasury-irs-issue-guidance-on-reporting-qualified-sick-and-family-leave-wages-paid)

- Requirement to report FFACRA wages in box 1
- Springbrook has added functionality to import boxes.
	- Added because we don't have any way of posti the W2s.

https://www.irs.gov/newsroom/treasury-irs-issu qualified-sick-and-family-leave-wages-paid

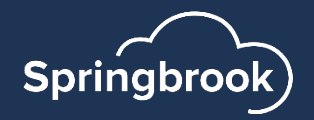

### Payroll > Utilities > Import W2 Updates

- $\blacksquare$  A utility is available to import data into specific boxes on the generated W2. Available in versions 7.15+ and Cirrus.
- Menu Security will need to be added to access the Utility.
- Can only be used to import data into boxes 12, 14 and 19.
	- Box 12 Currently has 4 available boxes. Currently creates overflows
	- Box 14 Currently has 3 available boxes. Does not currently have overflow capability.
	- Box 19 also fills boxes 18 (wages) and 20 (code). Currently creates overflows.

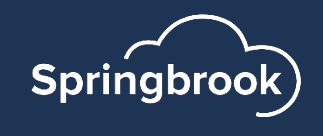

## Import W2 information

- Import will create an overflow W2 if the boxes are full.
- Will NOT overwrite existing data in the boxes.
- You will need to export and combine the information that will be imported into the W2.
	- Use the Pay Type Register sent to excel (totals by employee) for Box 14 FFCRA data.  $\mathbf x$
	- Use the General Wage Report (7.15 and 7.16) or the General Wage Export to get box 19 data.
	- Payroll > Utilities > Import W2 Updates window

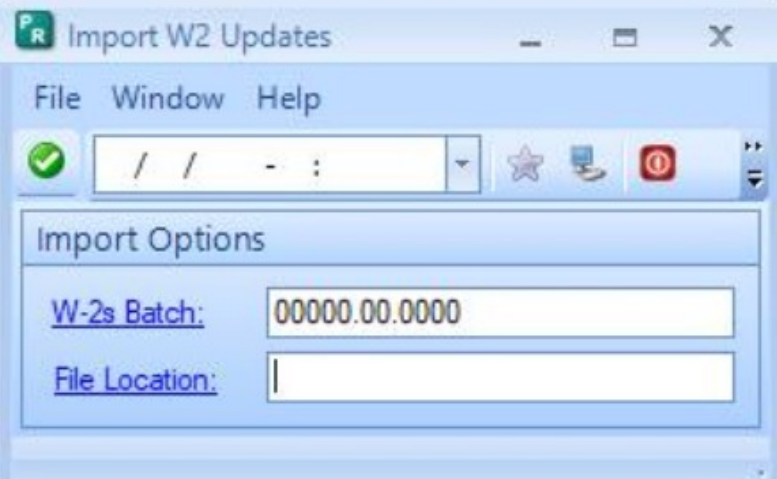

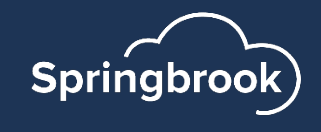

## Import W2 information – File Format

This will be a CSV file import. File must have all 7 columns.

- A. Employee Number \*
- B. SSN \*

Either field but not both. Leave the unfilled field blank

- C. Box Number (12, 14, 19)
- D. Box Code (optional for box 19 Required for boxes 12 and 14)
- E. Amount This amount will go in the box noted.
- F. Wages (blank for Box Number 12 and 14. Will go in box 18 if Box Number is 19).
- G. Description (blank for Box Number 12 and 14. Will go in box 20 if box number is 19).

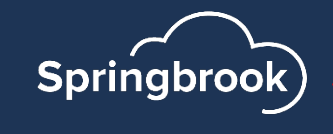

### Import W2 information – Process

- After the W2 Generate is completed, the import can be done.
- The import process will create a job in the Job Viewer.
- After the import completes the batch will reset to the Edit step for review.
- If incorrect data is imported or imported twice you will need to regenerate the W2 batch and import again.
- Result if there is a problem with the import.
	- Errors will display in the job viewer.
	- As long as the file imports (the fields and format are correct), any valid data will import to the W2s.
	- Invalid information will display in the job viewer.

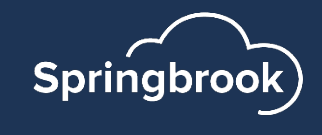

### 7.18 and Cloud Only – Federal Tax Table Updates

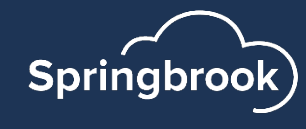

## Payroll > Utilities > Federal Tax Table Update

- Available for 7.18 and Cloud databases only.
- If you can't see Federal Tax Table Update – You will need to update Menu Security to access it.
- Will **NOT** update State tax tables.
- When the Year says 2024 (the next calendar year), the tables are available to update.
	- This window says 2023 which indicates the 2024 tax tables are not available yet.

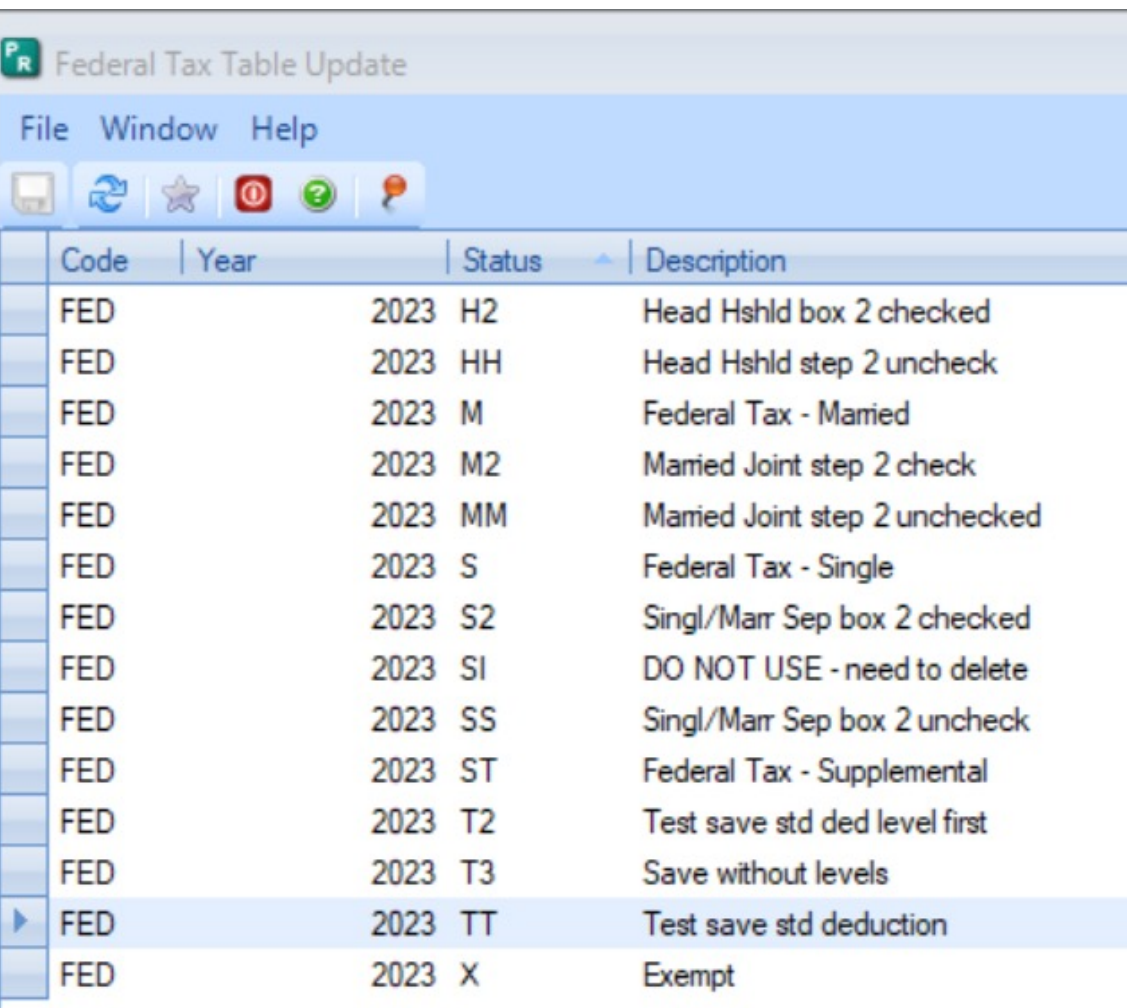

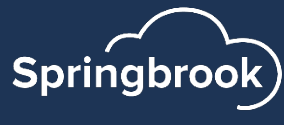

#### Cirrus > Payroll > Utilities > Federal Tax Table Update

#### **PR Federal Tax Table Update** ☆

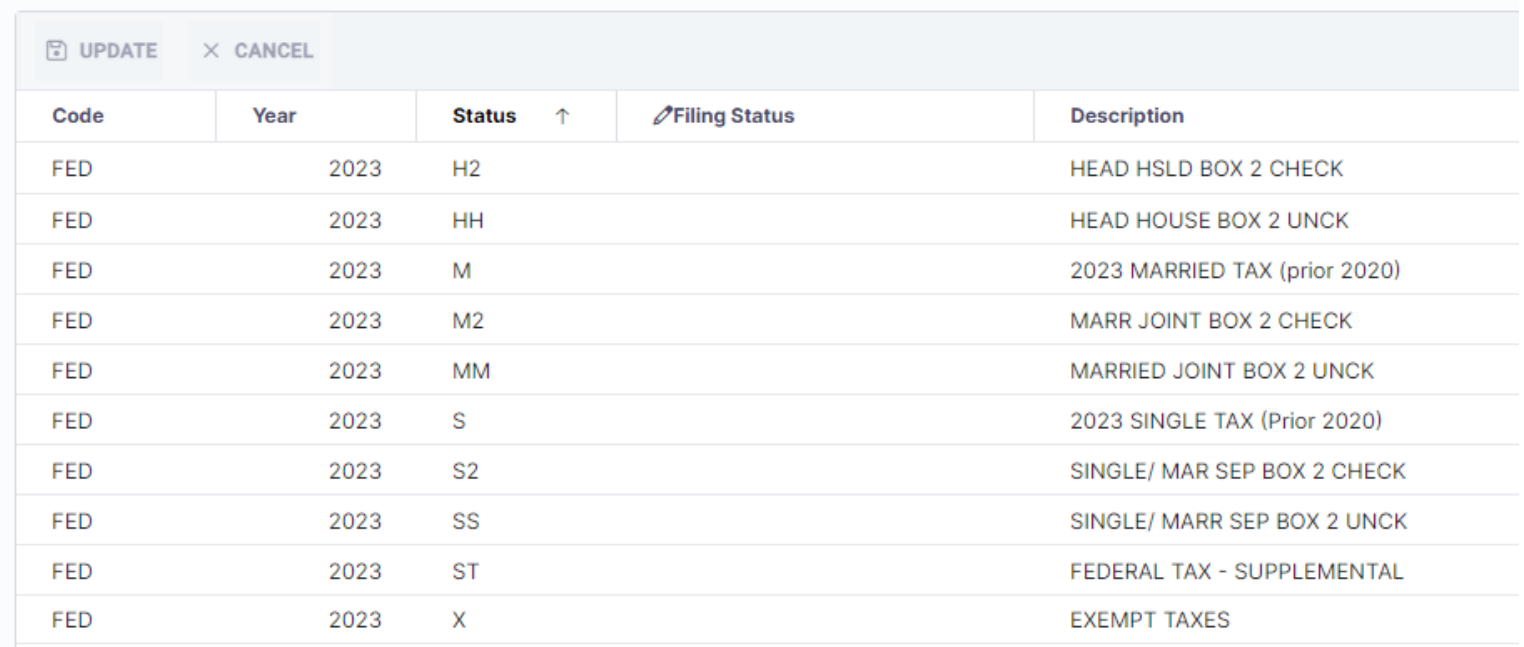

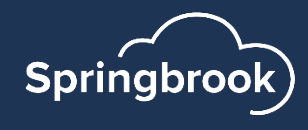

### Federal Tax Table Update

- Select your tax table that matches the code in the window. These are the codes and descriptions on your tax tables.
- Click in the Filing Status box to display the down arrow to select the table with the update information.
- Select each table to update. You can do this in several steps if desired.

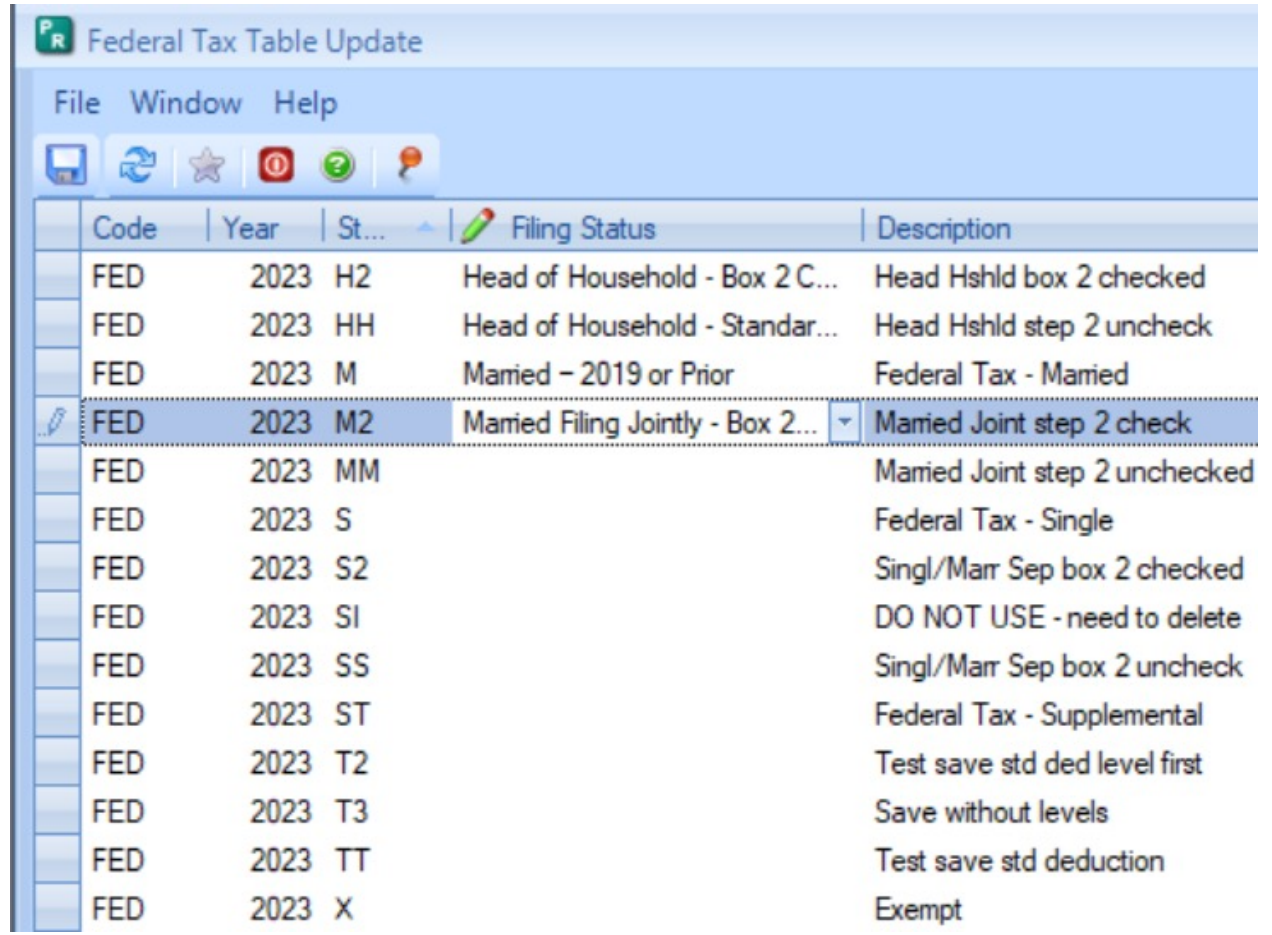

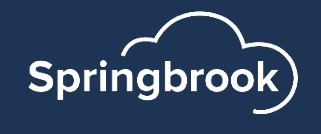

### Federal Tax Table Update

- Available selections match Publication 15-T table information.
- § Standard indicates Box 2 is unchecked.
	- Single Standard
	- Married Filing Jointly Standard
	- Head of Household Standard
	- Married Filing Separately (same as single)
	- Married Filing Jointly-Box 2 checked
	- Head of Household-Box 2 checked
	- Married Filing Separately Box 2 checked

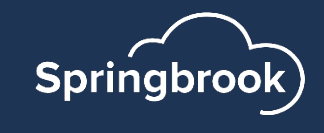

### Federal Tax Table Update

- Save your changes.
- **If any table(s) have a current** revision with the date 1/1/YYYY you will get an error.
- You can either change the revision date or delete the revision to resolve.
- Change the error line to blank to save the rest, then check the others to resolve the issue(s).

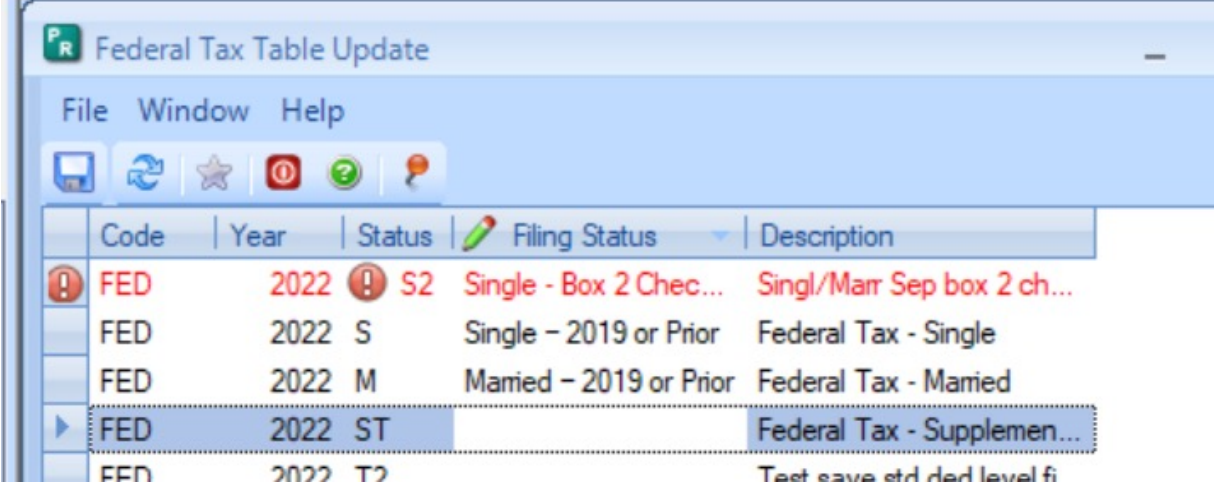

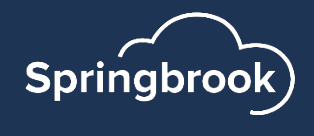

### Questions?

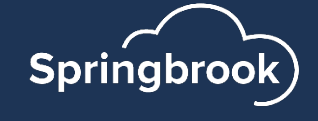

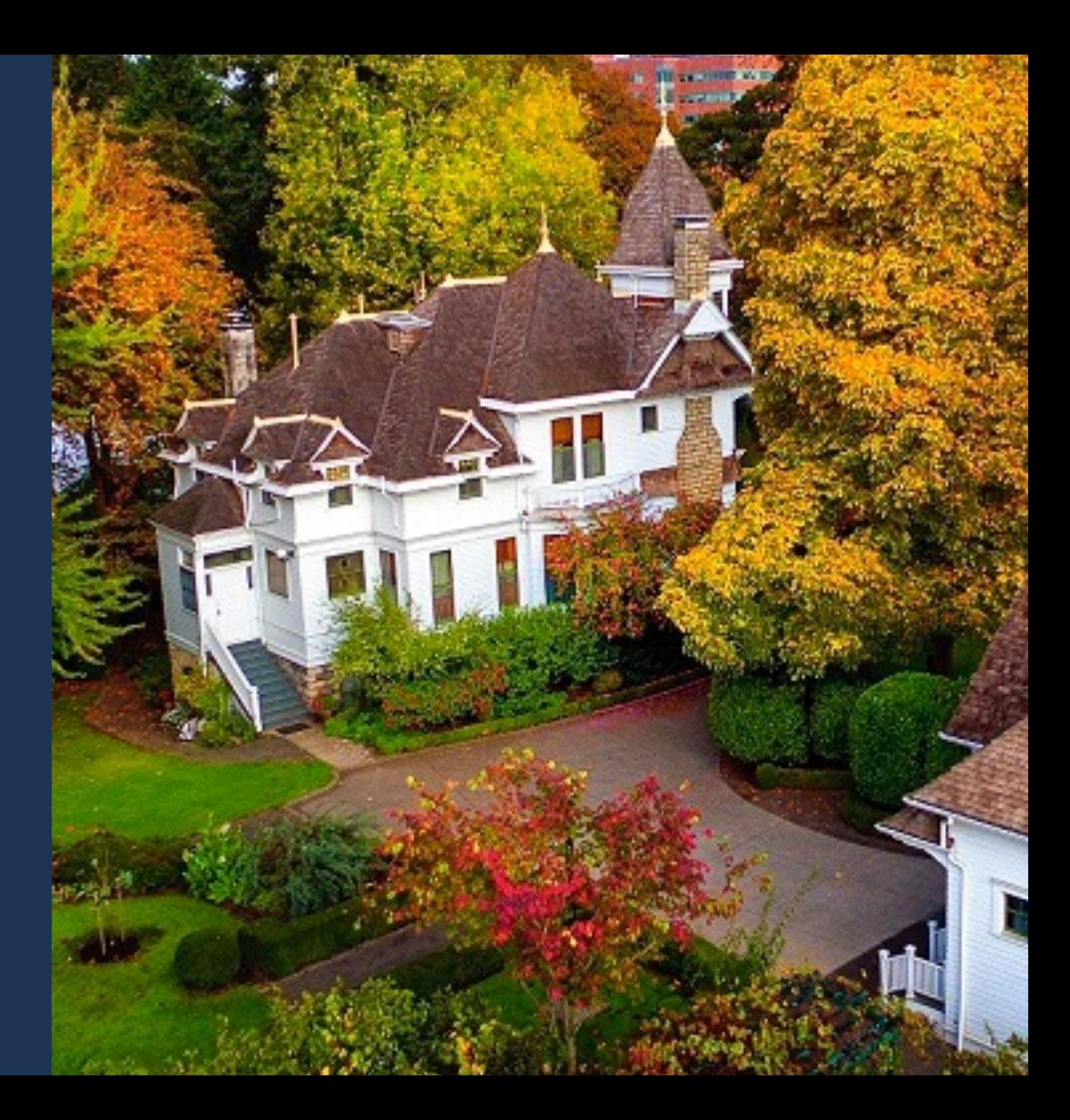

#### W2 Process in Cirrus

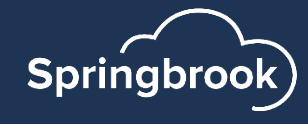

#### As in Enterprise, to access the W-2 process in Cirrus go to **Payroll > W-2s**

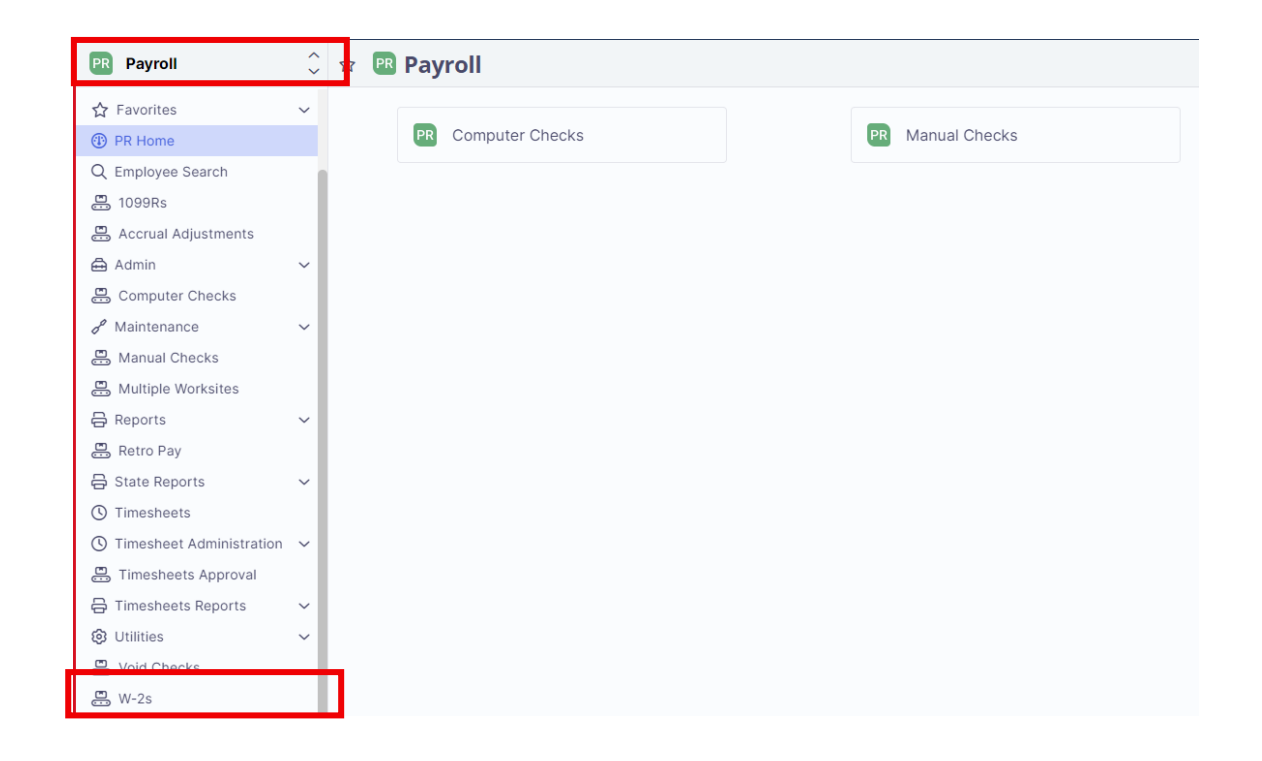

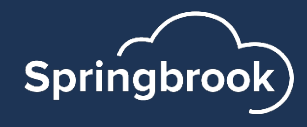

After you have clicked on W-2s, you will then have the option to Create New Batch. Click on it.

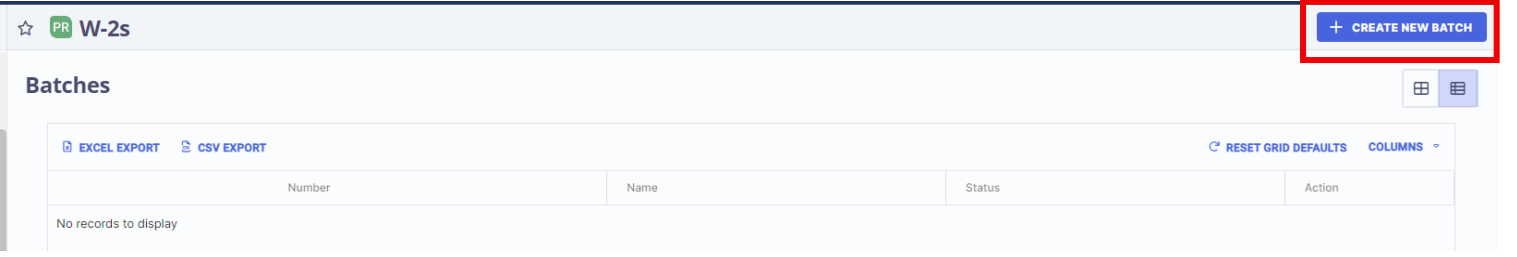

In the box that pops up, enter in the Name (if you want to name this batch it is not required), confirm that the month is 12 and the year is 2023 and the toggle is checked next to Autogenerate batch number. Select Create.

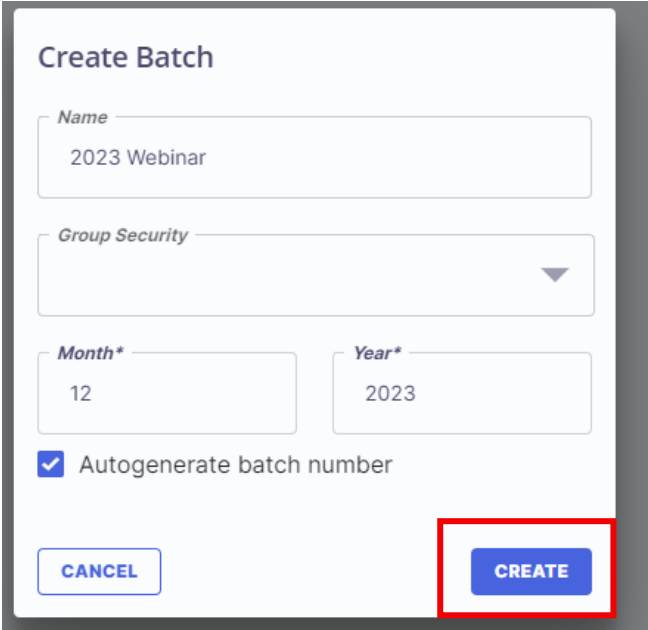

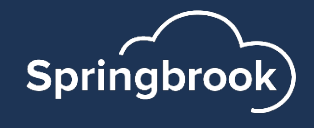

Once the Batch is created, you will then see the steps for the batch process. You will then need to click on Generate to begin.

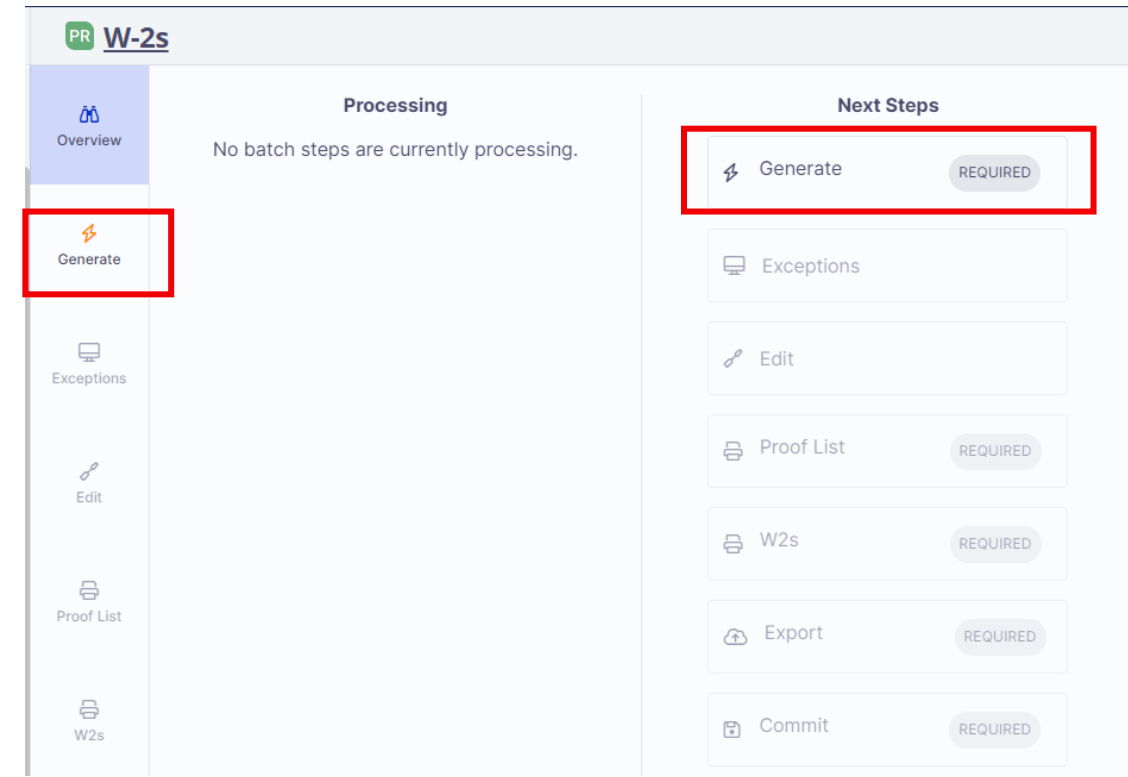

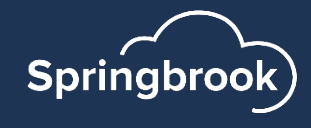

Within the Generate step, this is where you will confirm the Year, verify that your entity's information is correct, enter in the FICA max and then for your deduction codes, as in Enterprise, fill in the Box Number and applicable code or if a retirement plan check the toggle. Once entered, click Submit.

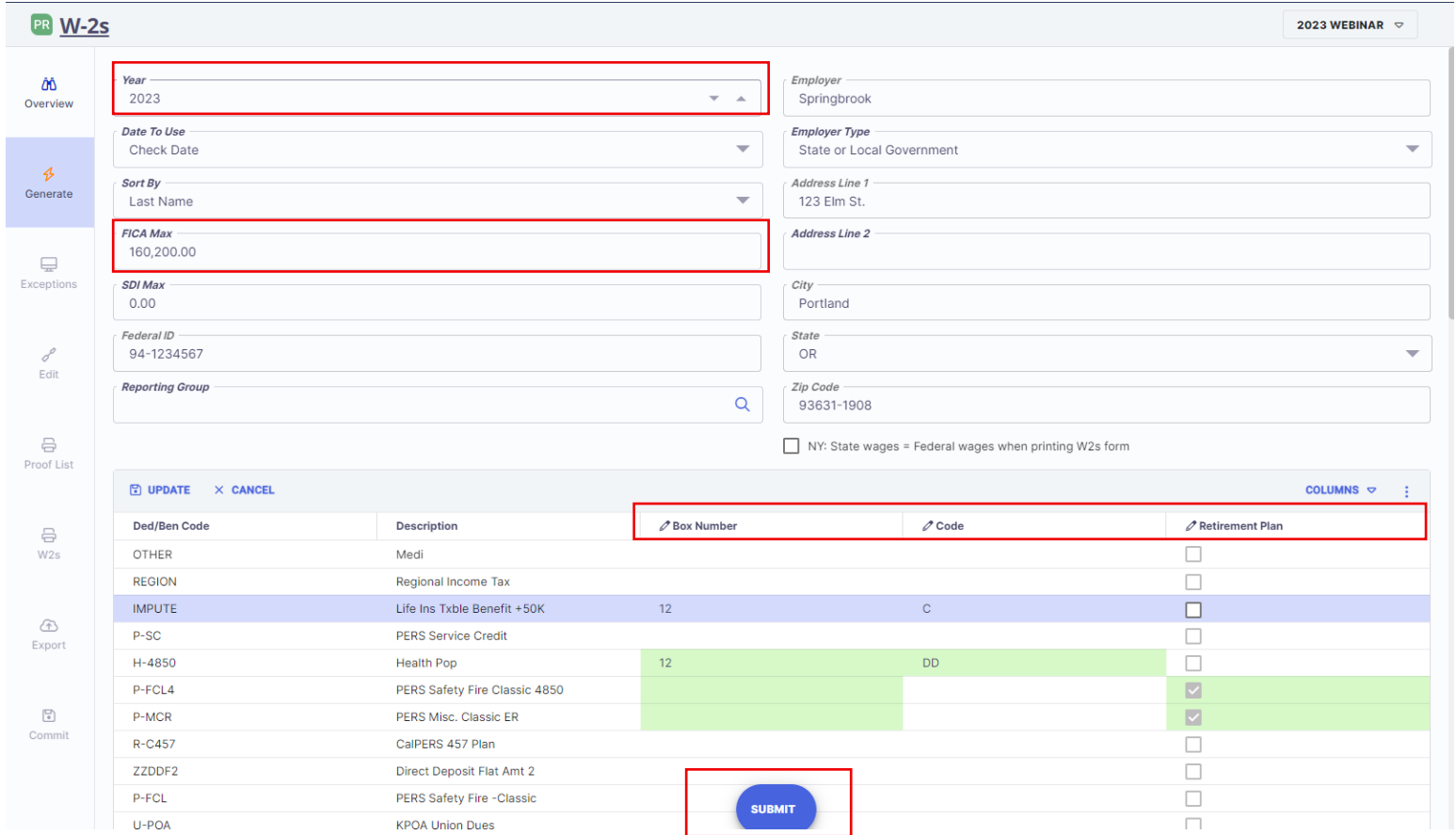

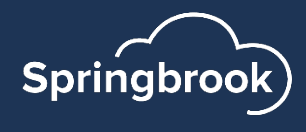

As in Enterprise, check to see if there are **Exceptions**. The fact that you have exceptions will not stop the process, it is only to notify you that something is incorrect

The **Edit** step will provide the list of employees receiving a W-2 and their wages and taxes for the year. Just as in Enterprise, you have the option to go in to review and make corrections.

The next required step is the **Proof List**. Click on it to run.

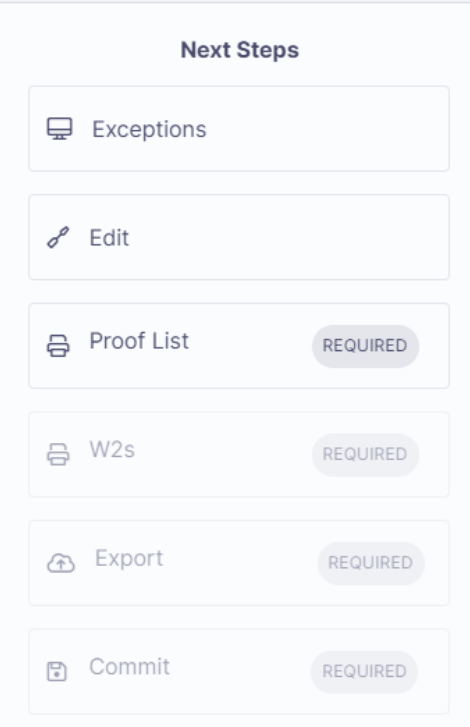

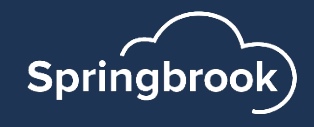

You have the option to run the Proof list by Detail or Summary. Make your selection then in the upper righthand corner there will be a drop down, where you can select how you would like to report to run, either in Excel or PDF.

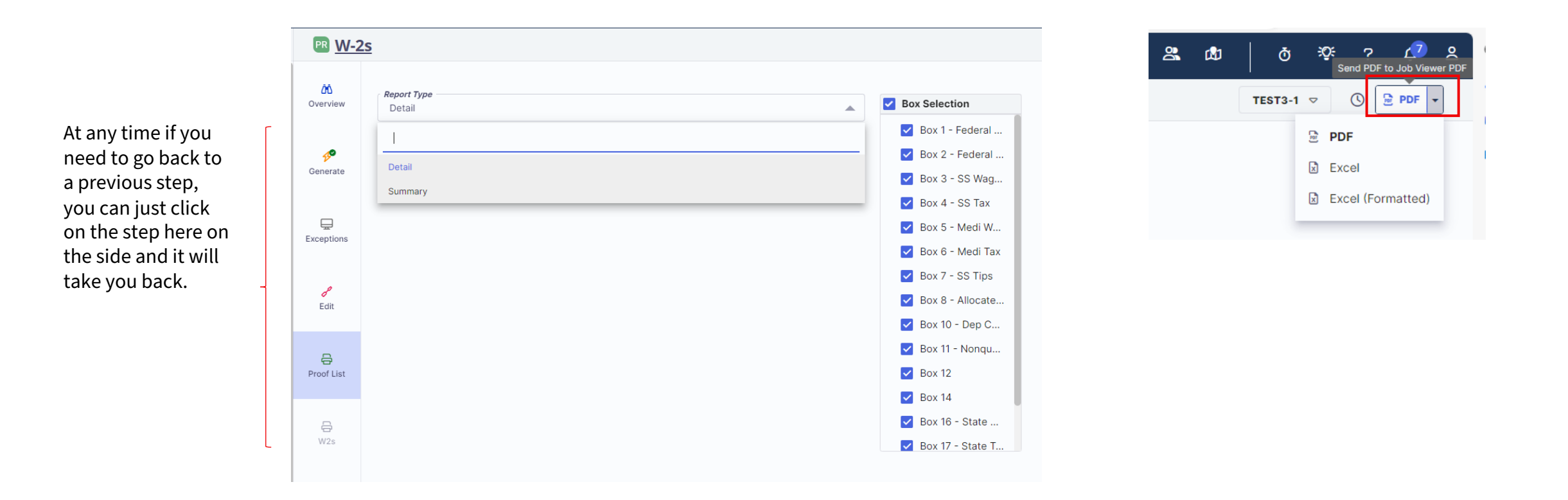

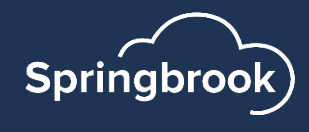

Once the Proof List is finished running, it will be accessible under **Batch Outputs** or under **Jobs Viewer**. If you ran the Summary Proof List, you can go back and run the Detail Proof List.

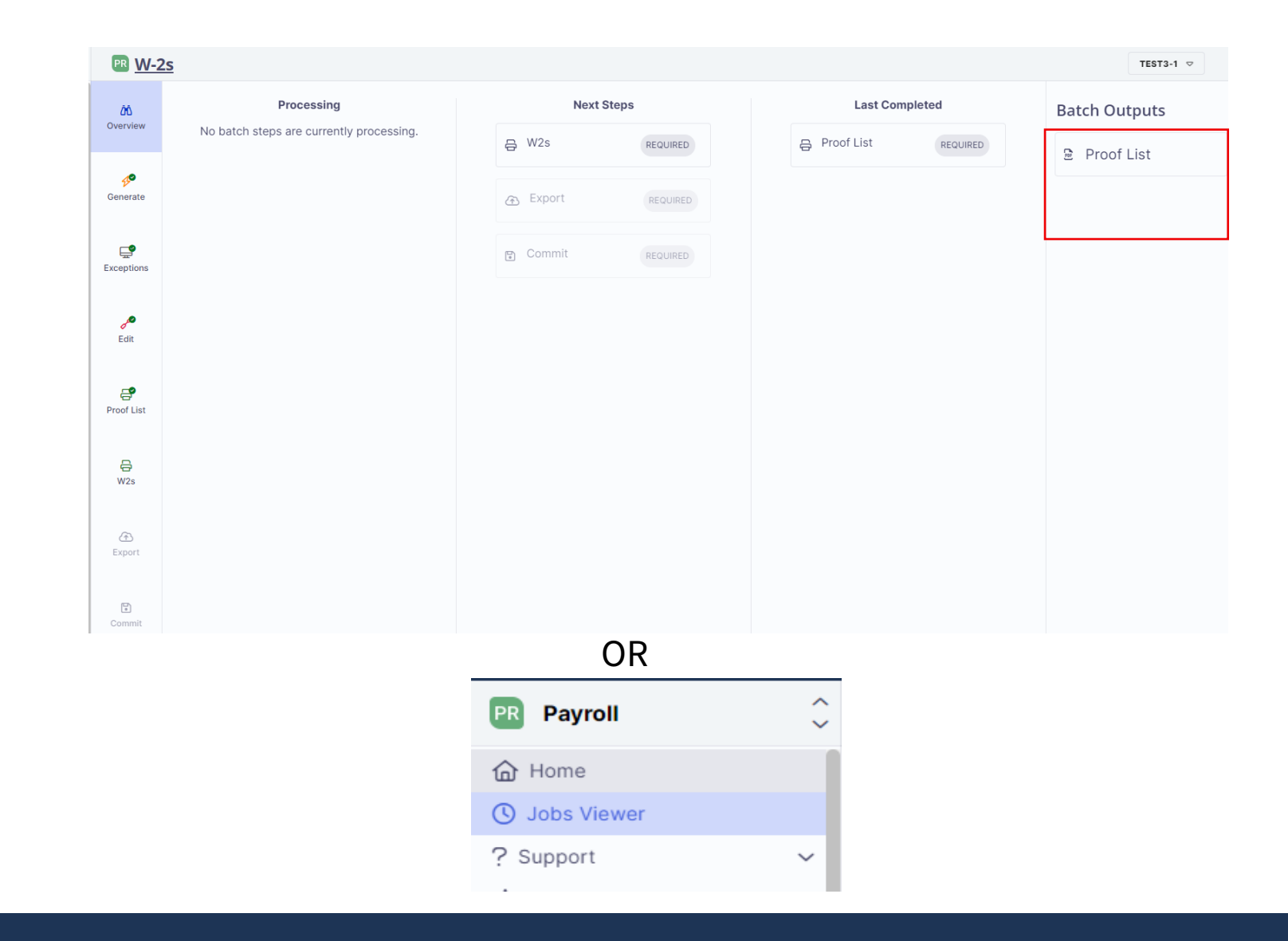

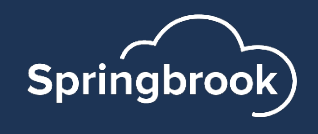

The W-2s step is where you will create the file to be able to print the W-2s.

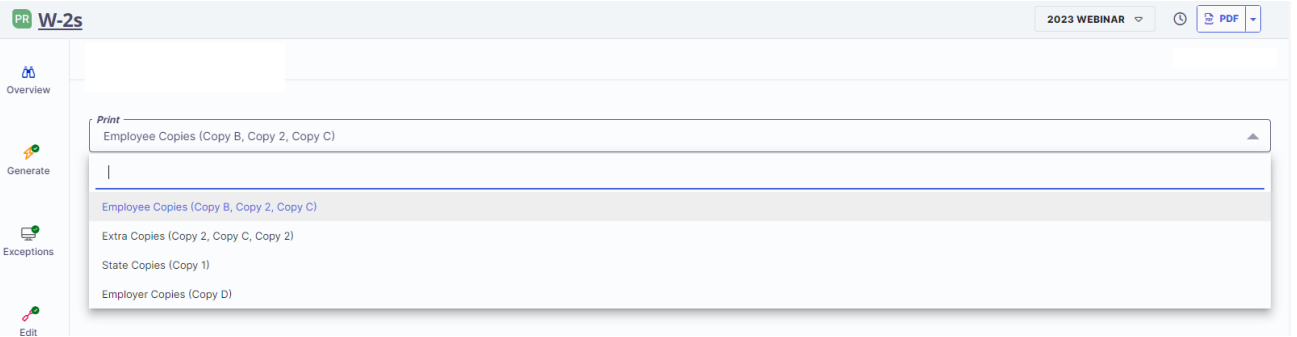

And the Export step is where you will enter in the information needed for the file to send to the IRS. Once entered select Submit.

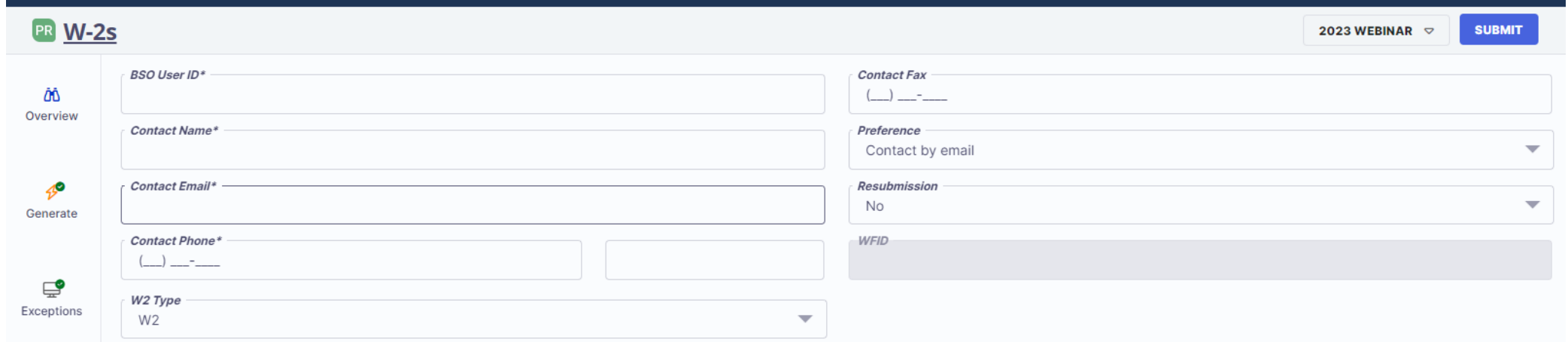

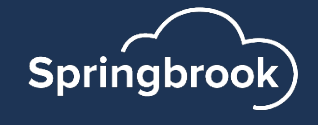

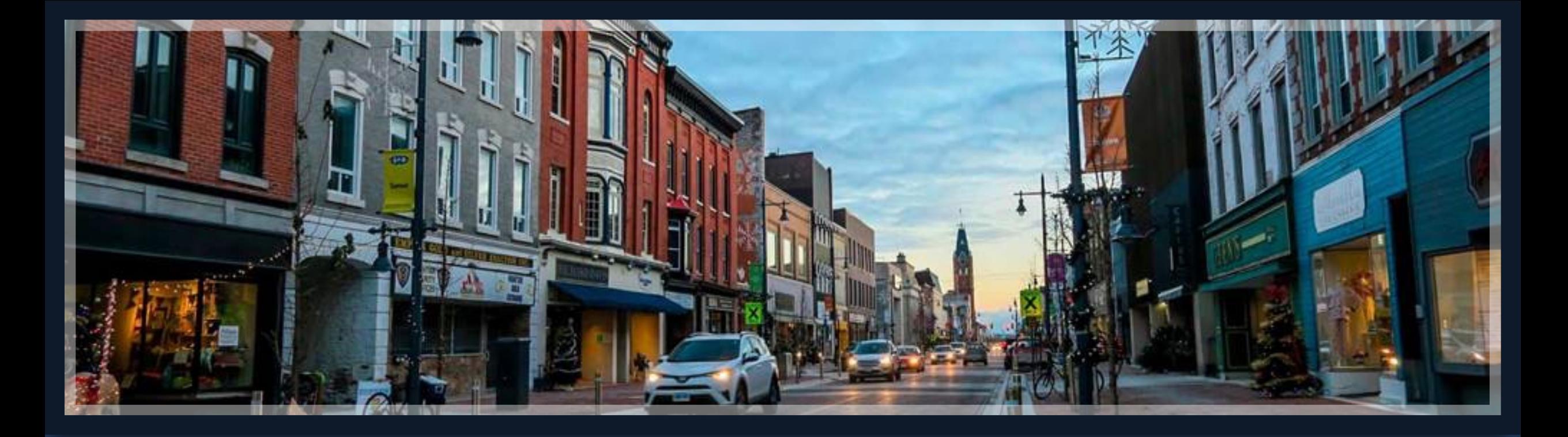

# Thank you!

darcy.danheiser@sprbrk.com emily.shipley@sprbrk.com

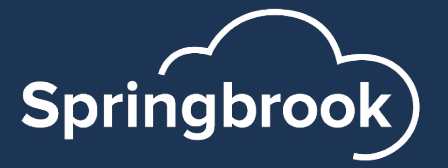